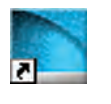

**کار عملی 4 : نرم افزار DIALux( آبی (**  هدف : آشنایی وکار با نرم افزار DIALux( آبی(

لف) قبل انجام هر پروژه ای با DIALux، علاوه بر کارهای قبلی، باید بدانید تنظیمات برنامه معمولاً در حالت عادی متریک نیست. برای تبدیل به سیستم متریک مراحل زیر را دنبال کنید و OK را بزنید.

ب-آیکون آبی باال مربوط به Light DIALux اس ت. این برنامه شبیه planning quick است که در پنجره ویزارد برنامه وجود دارد. تفاوت این دو برنامه در آن است که در اولی پنجره های کمتری برای کار باز می شود اما در دومی همان پنجره ها به دنبال هم ظاهر می شــوند باید توجه داشــت که هر دو برنامه برای محاســبات ساده و روشنایی طراحی شده اند. المپ IES.R131340M مازی ً نور را قبال به صورت دستی محاسبۀ روشنایی برای آن انجام دادید اکنون با این برنامه به صورت نرم افزاری محاسبۀ روشنایی برای آن انجام دهید. برای این کار مراحل زیر را دنبال خواهید کرد :

مراحل کار :

-1 ابت دا بای د بتوانیم فای لIES.R131340M مازی نور را که جزو المپهای in Plug آن نیس ت، طبق آنچه در کارهای عملی قبل گفته شــد. در پوشــه ای به نام Mazi-IES به DIALux اضافه کنید (در قســمت های قبل با آشنا شده اید(.

-2 با اجرای برنامۀ Light DIALux پنجره ای مطابق شکل زیر باز میشود.

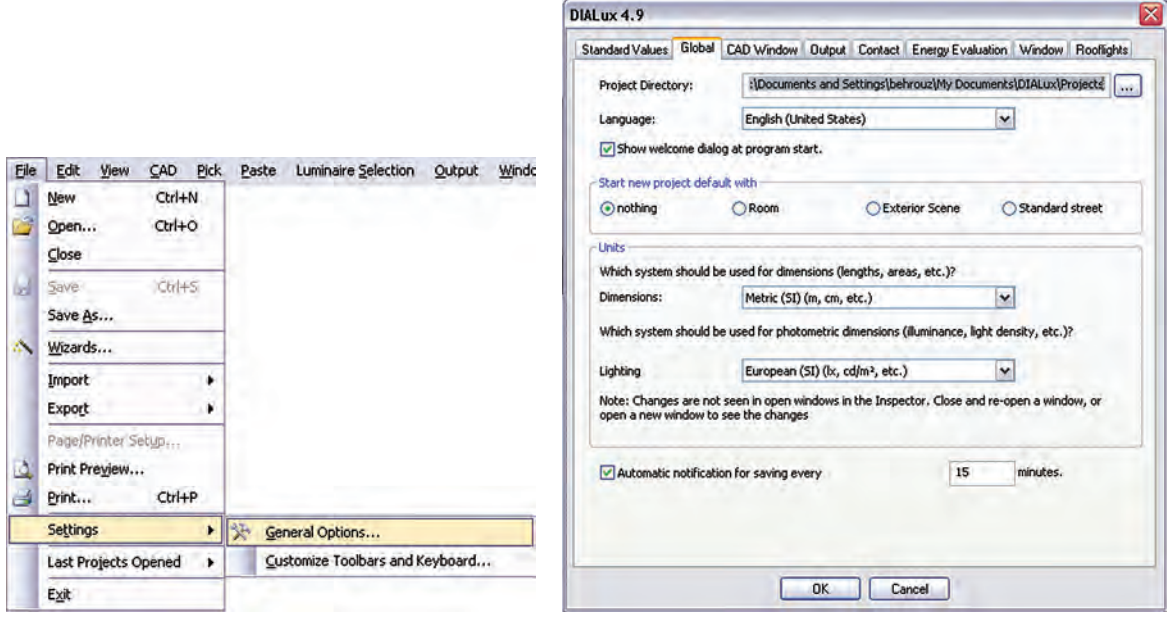

شکل 1-24

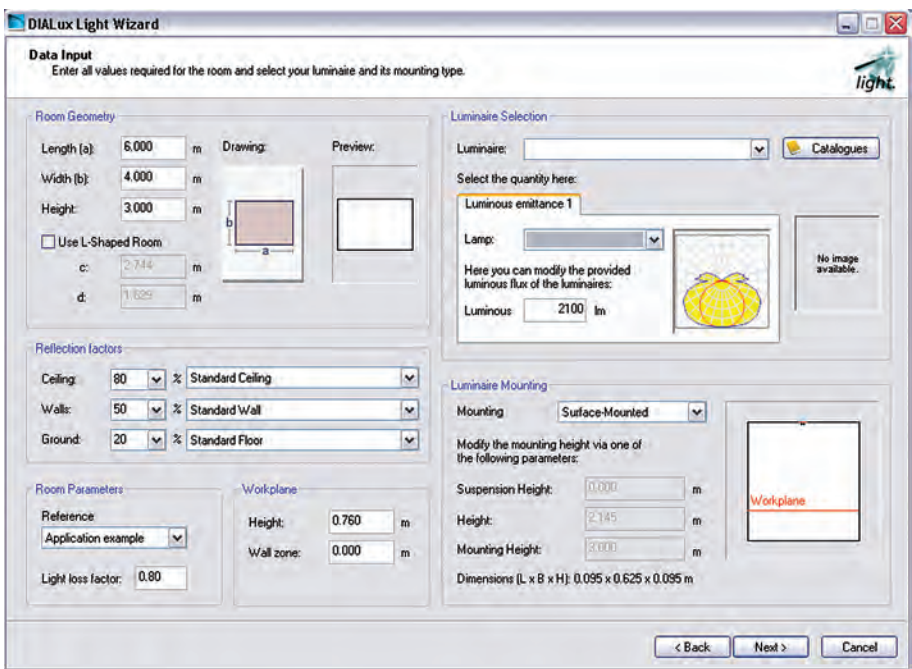

شکل ۲۵-۱

- $\rm\,L$  در قسمت Room Geometry ابعاد $\rm\,b$  (طول) و $\rm\,b$ (عرض) و ارتفاع اتاق داده می شود. در صورتی که اتاق L شکل باشد محل Room Shaped-L Use را تیک بزنید و برای c و d نیز مقدار قرار دهید.
	- در قسمت factors Reflection به ترتیب از باال ضریب انعکاس سقف و دیوار وکف داده می شود.
- •در قس مت Parameters Room لیس ت بازش ویی وجود دارد که میزان تمیزی و دوره های نظافت اتاق را می توان انتخاب کرد و در زیر آن ضریب LLF را تعیین می کنید.
	- •در قسمت Workplane : ارتفاع سطح کار و ناحیۀ قرار گرفتن دیوار از سطح کار را مشخص می کنید.
- در قســمت Luminaire Selection :چراغ را با کلیک روی دکمۀ Catalogues می توانید انتخاب کنید. قبلاً انتخاب ، به دو روش گفته شده است. (در آنجا به جای این دکمه، از منوی مربوط، وارد Catalogues می شدیم).
- •در قس مت Mounting Luminaire : اس تقرار چراغ در محل را نشان میدهد که از باال ارتفاع آویز ،ارتفاع مفید و اتفاع از محل اســتقرار (ارتفاع سقف تا کف) است. نوشته شده در صورتی که بخواهیم دستی مقدار آویز یا بقیه را تغییر دهیم کافی اســت از لیســت باز شــوی این محل User defined را انتخاب کنیم (در زیراین قس مت ابعاد چراغ نیز نوشته شده که در محاسبه در نظر گرفته میشود(. حال اگر دکمه Next زده شود به قسمت بعد خواهیم رفت.
- •در صفحۀ جدید مقدار Lux فرضی برای طرح نوش ته ش ده اس ت. اگر مقدار پیش نهادی بخواهید دکمۀ Suggestion را بزنید. در قسمت پایین چیدمان طولی(افقی) و عرضی(عمودی) نشان داده شده که در زیر آن هــا زاویۀ٩٠ یا ٢٧٠ درجه برای چیدمــان عمودی و زاویۀ صفر یا ١٨٠ درجه برای چیدمان افقی قابل انتخاب اســت. ســمت راست صفحه مربوط به انجام محاسبات اســت. در صورتی که دکمۀ Calculation را بزنید نتایج را در این قسمت خواهید دید.

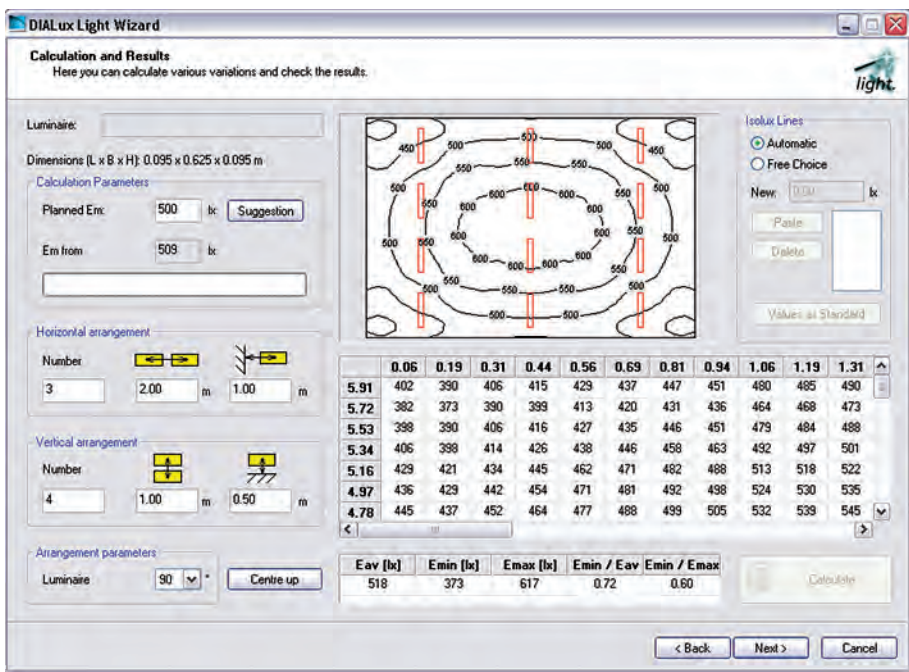

شکل 1-26

بعد از مشاهدۀ نتایج ، با زدن دکمۀ Next ، خروجی گرفتن برای چاپ، به صورت های مختلف خواهد آمد . **تمرین:** با توجه به آنکه در کار عملی 4 جدول CU مربوط به فایل IES.R131340M را باز کردیم و برای اتاق مش خصی محاس بات روشنایی انجام دادیم و برپایۀ محاس بات تعداد المپ را به صورت دستی بدست آوردیم در اینجا با بهره گیری از نرم افزار، این کار را انجام دهید و نتایج را با هم مقایسه کنید.

**1-11 محاسبات روشنایی داخلی با نرم افزار DIALux( قرمز(**

**کار عملی 5 هدف : آشنایی وکار با نرم افزار DIALux( قرمز(**  میخواهیم برای دفترکار، شامل اتاقهای کارکنان ،سالن کنفرانس ،امور مالی ، مدیریت و منشی که ابعاد آن ها در زیر آمده اس ت محاس بۀ روش نایی انجام دهید، به طوری که در و پنجره و مبلمان و قفسه در اتاق قرار داده شده باشد و تأثیر آن ها را در محاسبه روشنایی ببینیم پس از آشنایی مختصر با محیط، برنامۀ پروژه را تعریف می کنیم )ارتفاع سقف تا کف  $10<sub>m</sub>$ در همۀ اتاقها ۲.۸m است).  $10\times10$ m : كنفرانس  $5<sub>m</sub>$ امور مالی : m5×5  $10<sub>m</sub>$ مدیریت : m4×4  $5<sub>m</sub>$ منشی : m4×3 ابعاد اتاق كاركنان

شکل 1-27

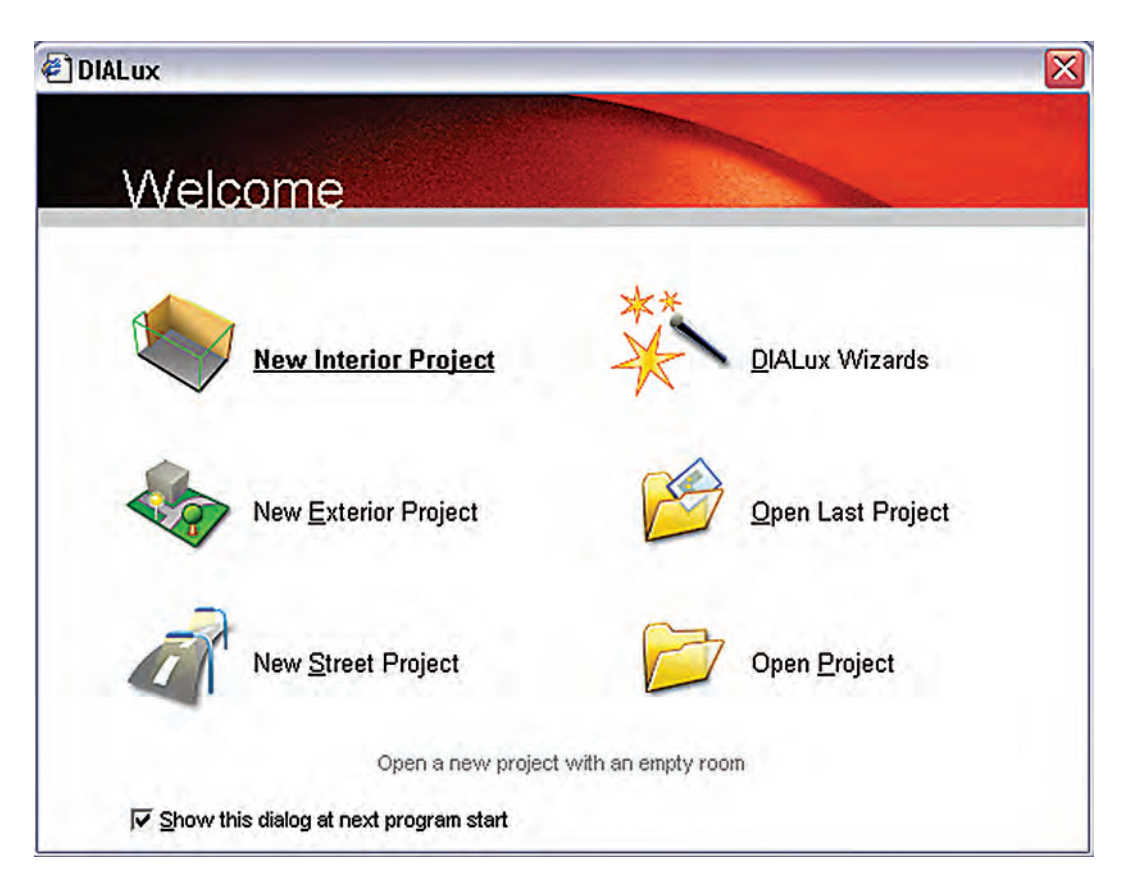

شکل 1-28

با اجرای برنامه، پنجره )شکل 1-28( باز می ش ود. با انتخاب گزینۀ Project Interior New میتوانید وارد برنامه شوید.

**\*\* نکته:**هرگاه زیر پنجره Welcome تیک زده ش ده باش د با شروع برنامه ظاهر نخواهد شد. در صورتی که چنین اتفاقی افتاده باشـد در صفحۀ اصلی برنامه از منوی نشـان داده شده در (شکل ٢٩-١)، نمایش این پنجره را میتوان مجددا برقرار کرد .

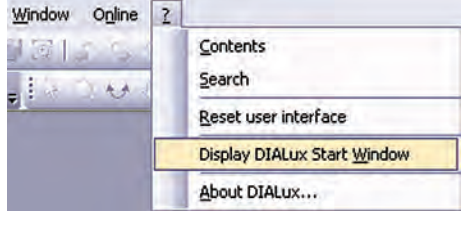

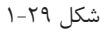

اکنون شمای کلی صفحۀ اصلی برنامه را که در )شکل 1-30( نشان داده شده است مشخص می کنیم.

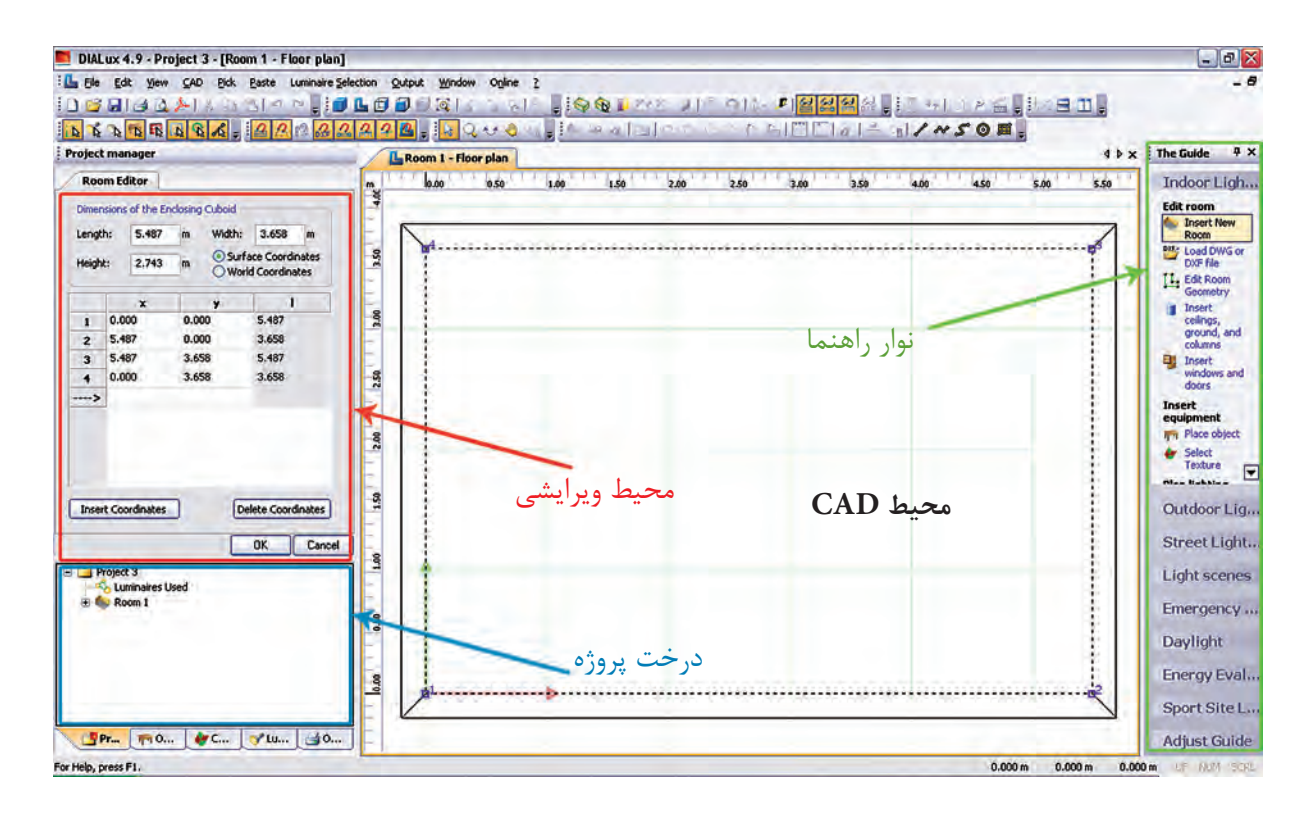

## $1 - T$ ۰ شکل

- **•-1 محیط CAD :** در این محیط پالن پروژه رسم می شود و به کمک موس می توان اجزای پروژه را جا به جا کرد و دَوَران داد و بزرگ نمایی نمود و حالت سه بعدی پروژه و شدت روشنایی آن را شبیه سازی کرد و . . .
- **•-2 درخت پروژه :** شمای کلی پروژه که ساختار درختی دارد. در یک نگاه دیده می شود، در باالترین قسمت آن یک پوشــه وجود دارد که نام پروژۀ مورد نظر در آن درج می شــود و زیر شاخه های آن قسمت های مختلف پروژه مثل اتاق، چراغ ، . . . اس ت در این محیط امکان Copy و paste وجود دارد و به راحتی می توان از این مورد در پروژه هایی که اتاق مشابه فراوانی دارند استفاده کرد. زبانه های دیگر آن درخت، پروژۀ مبلمان و بافت رنگ و چراغ و خروجی نام دارد که در جای خود از آن ها استفاده خواهیم کرد.
- **•-3 محی�ط ویرای�ش :** در این محیط می توان برخی اطالعات اتاق ها و مراحل طراحی چراغ ها و ابعاد مبلمان را تغییر داد و آن ها را در پروژه درج نمود.
- **•-4 نوار راهنما:** در آن تعداد زیادی کلید میانبر وجود دارد که گاهی به کمک آن ها می توانید راحتتر کار کنید. **-12 1 تعریف پروژه در برنامه**

گ**ام اول :** با تأیید یا صرف نظر از گزینه های اولیه، محیط ویرایشی آن به (شکل ۳۱ -۱) در می آید و شما می توانید نام پروژه وتوضیحات مختصر در مورد آن (آدرس و جزئیات و موقعیت خود) را، در این قسمت وارد کنید. محاسبۀ روشنایی **1**

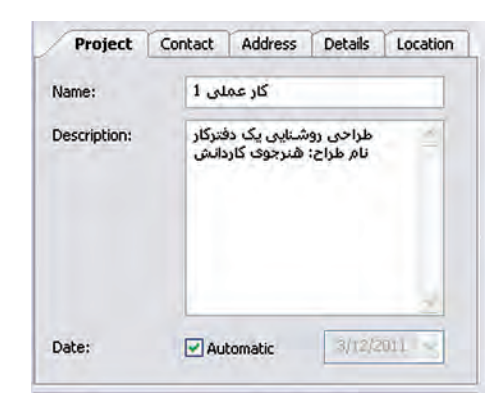

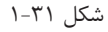

 **گام دوم:** ب رای اف زودن اتاق ها به این دفتر کار کافی اس ت از نوار راهنما یا کلیک راس ت و گزینۀ New Insert Room کمک بگیرید و نمودار درختی پروژه را به صورت )شکل 33 1-( در آورید.

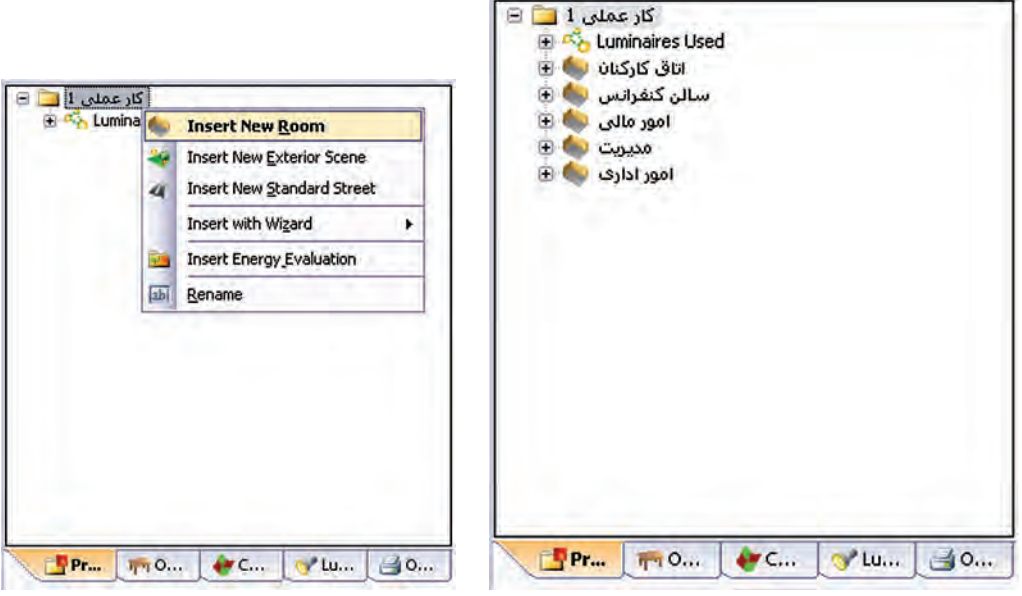

شکل ۲۲-۱

در نـوار راهنمــا از طریــق دکمۀ Edit Room Geometry یا با کلیک راســت در محیــط CAD و انتخاب همین گزینه می توان محیط ویرایشی را به صورت Editor Room( شکل 1-33( در آورد و توسط آن ابعاد اتاق را ویرایش نمود. با دکمۀ Insert Coodinates مـــی توان کنــج جدیدی به اتاق اضافه یا توســط Delete Coodinates کنجی را پاک کرد. البته اگر محیط CAD در حالت ویرایشــی باشــد روی یک کنج همزمان با فشردن موس و جا به جایی آن می توان موقعیت آن کنج را تغییر داد. اتاق شش کنج کارکنان در زیر رسم شده است.

**\*\*نکته :** اگر بخواهید محیط CAD را به صورت شبکه)چهارخانه( در آورید کافی است دکمۀ زیر را کلیک کنید.

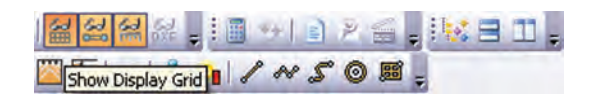

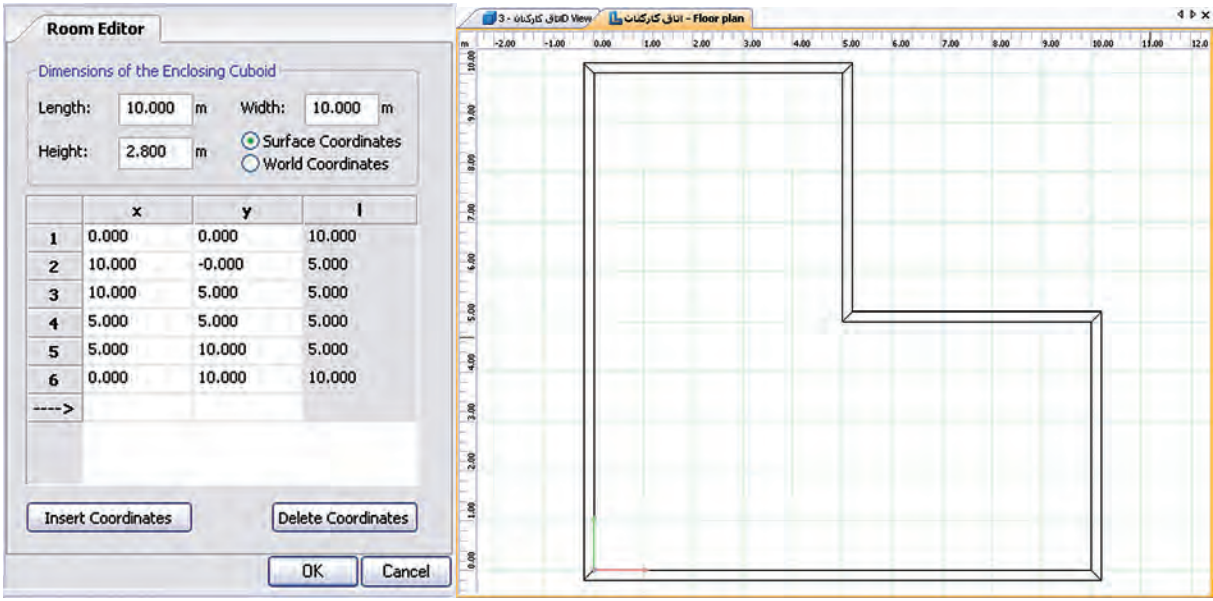

شکل ۲۳-۱

**گام سوم**

پس از تأیید ابعاد اتاق، محیط CAD از حالت ویرایشی خود خارج می شود. حال در صورتی که در محیط درخت پروژه با موس روی نام هر اتاق کلیک کنید )شکل 1-34( ظاهر می شود. در زبانۀ بعدی این محیط ویرایشی، مقدار MF( یعنی LLF )را میتوان تعیین کرد و در زبانۀ بعدی ضریب انعکاس سقف و دیوار و کف را میتوان قرار داد.

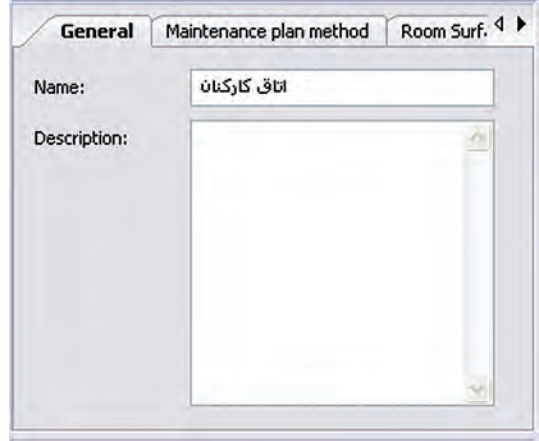

شکل ۲۴-۱

گ**ام چهارم :** در این مرحلۀ هدف وارد کردن مبلمان اســت. این کار از طریق زبانۀ دوم درخت پروژه انجام می شــود. برای مثال، در زیر یک صندلی در محیط دوبعدی، ابتدا رنگ قرمز ظاهر می شود. در )شکل 1-36( سه بعدی، نحوۀ جابجا شدن آن در اتاق نشان داده شده است. محاسبۀ روشنایی **1**

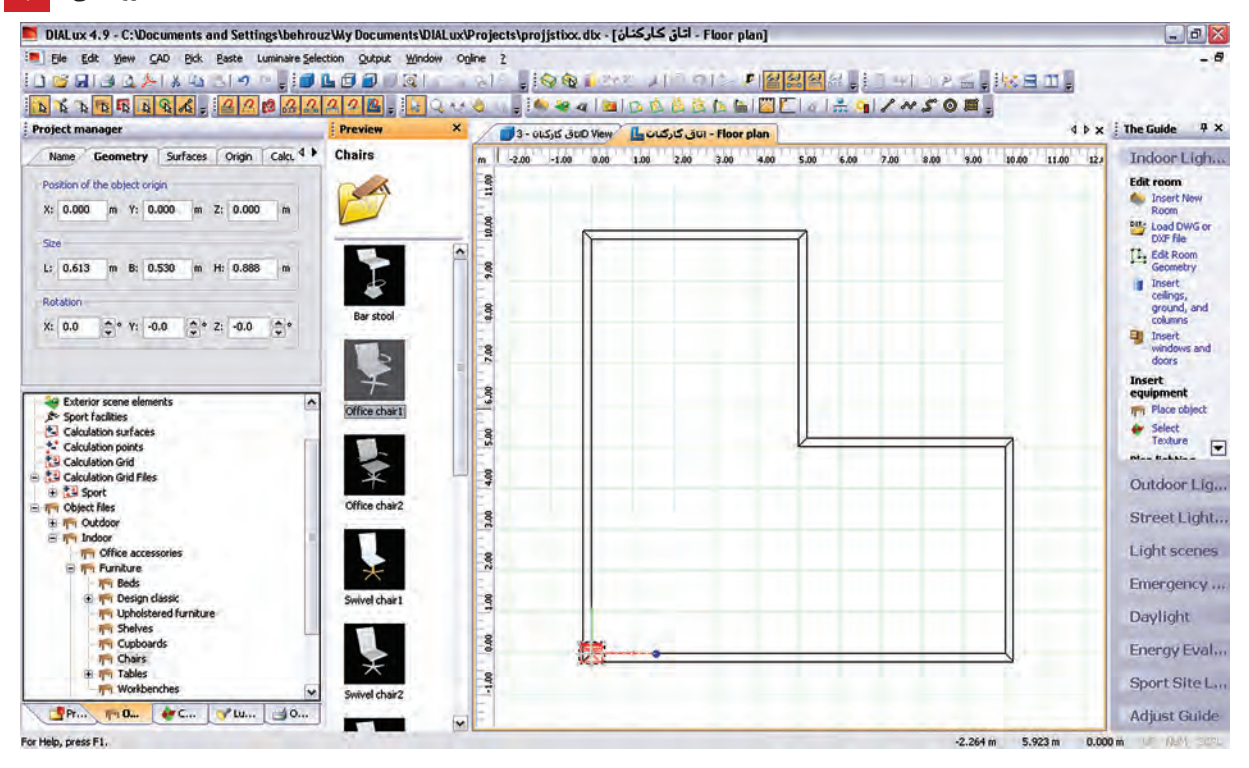

## شکل ۲۵-۱

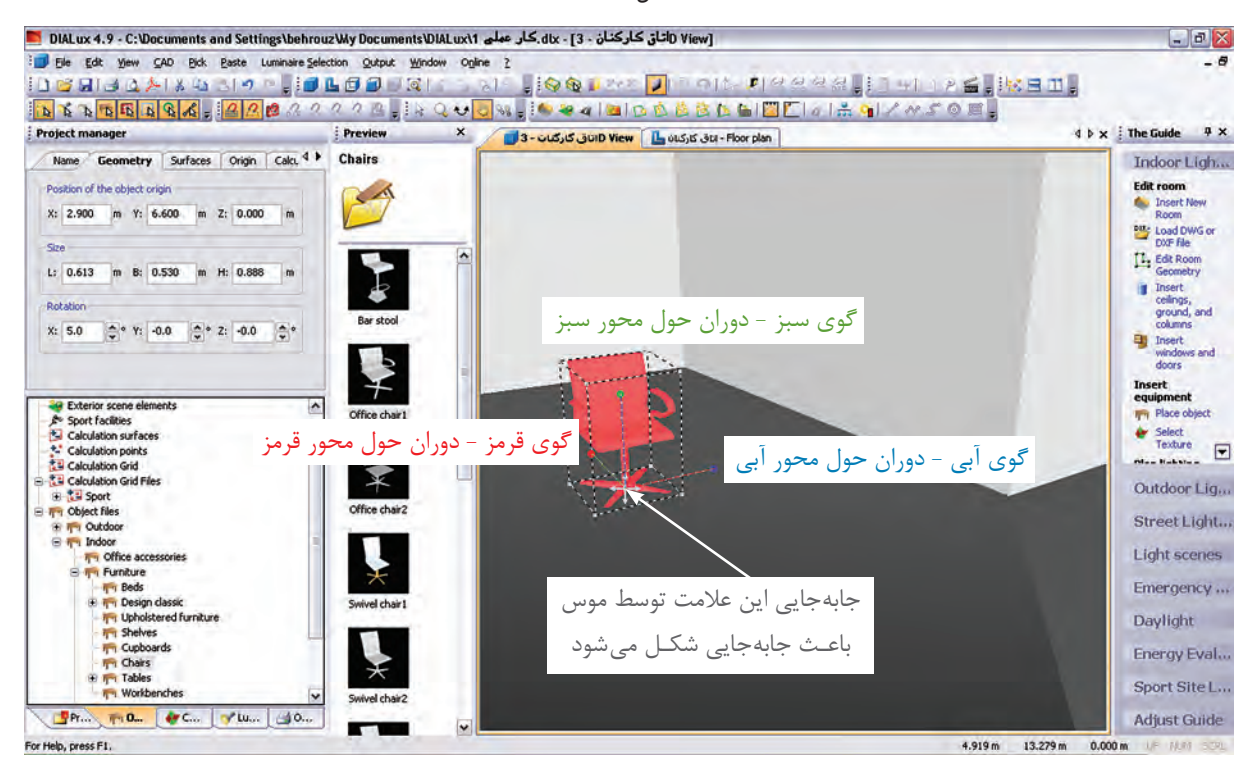

شکل 1-36

(شکل ۳۷-۱) نحوۀ درج یک جعبه (مکعب)را در اتاق نشان می دهد.

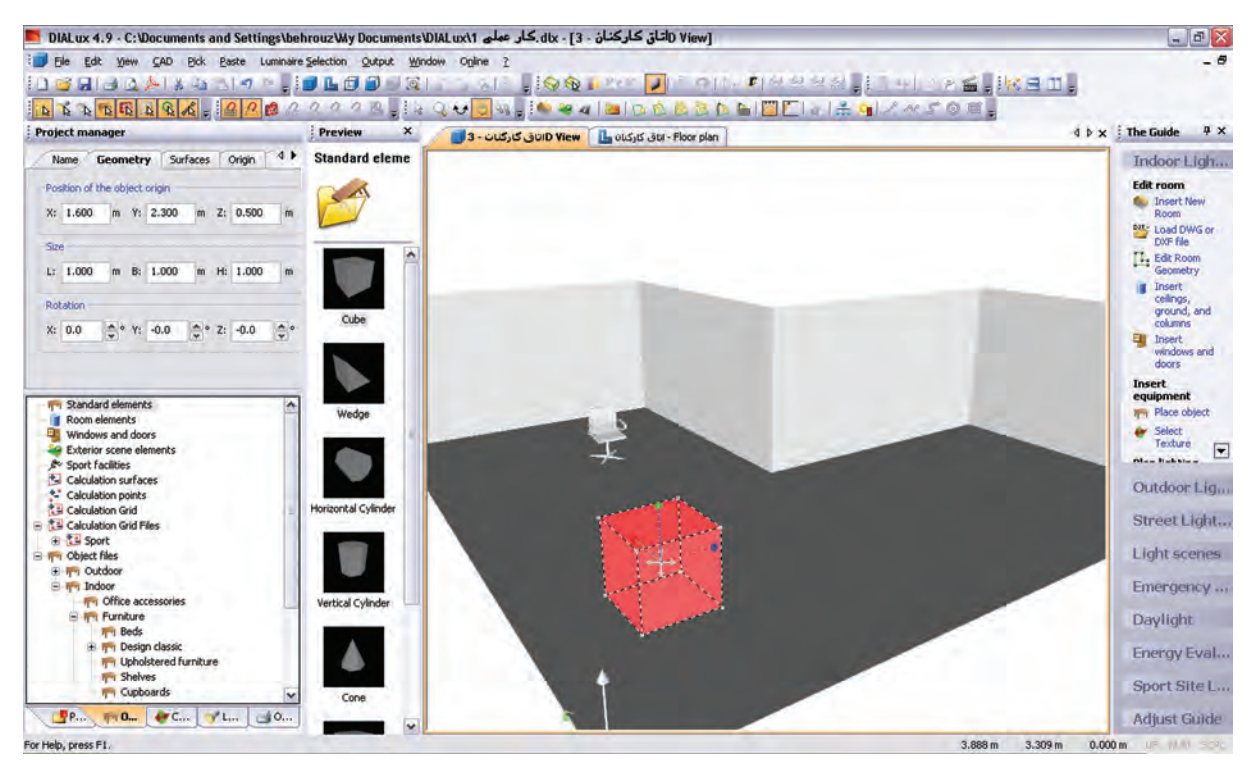

شکل 1-37

# (شکل ۳۸-۱) درج یک قفسه و قرار گرفتن آن در گوشهای را نشان می دهد.

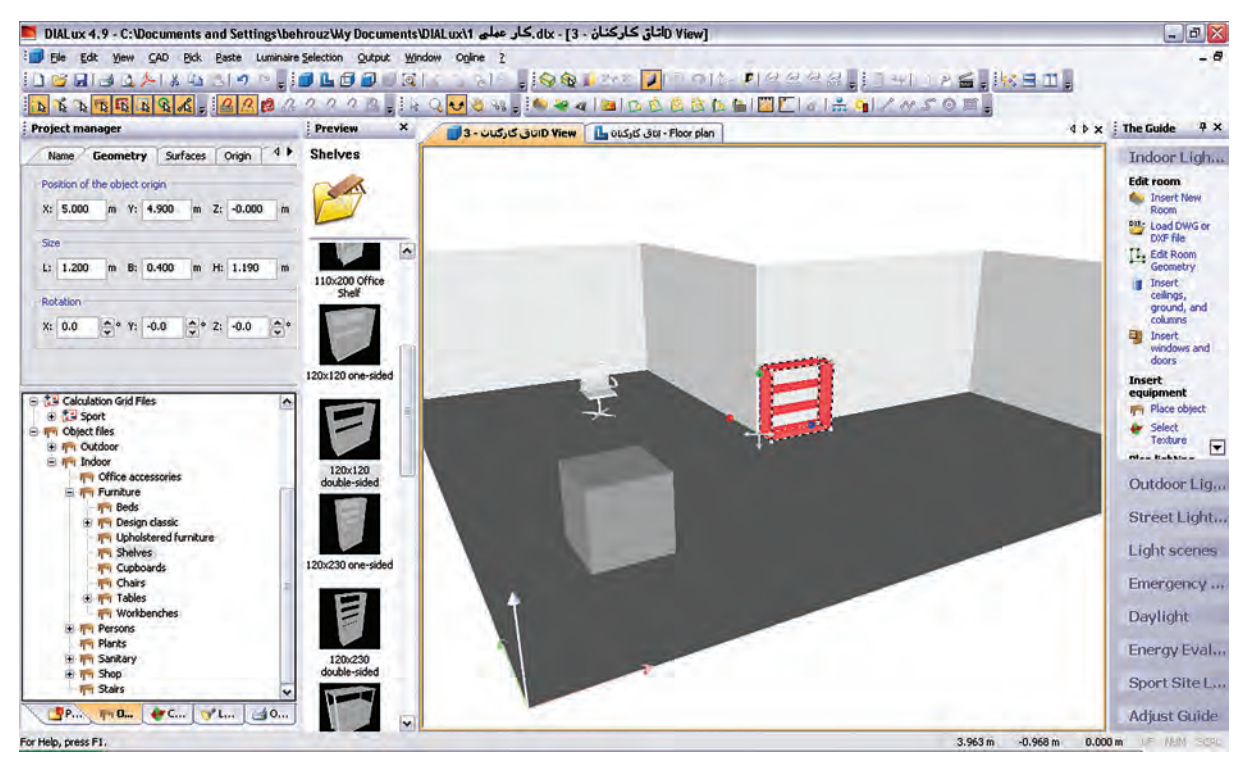

شکل ۲۸-۱

**گام پنجم:** این گام چگونگی درج در و پنجره را مطابق (شکل ۳۹-۱) نشان می دهد.

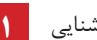

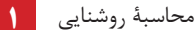

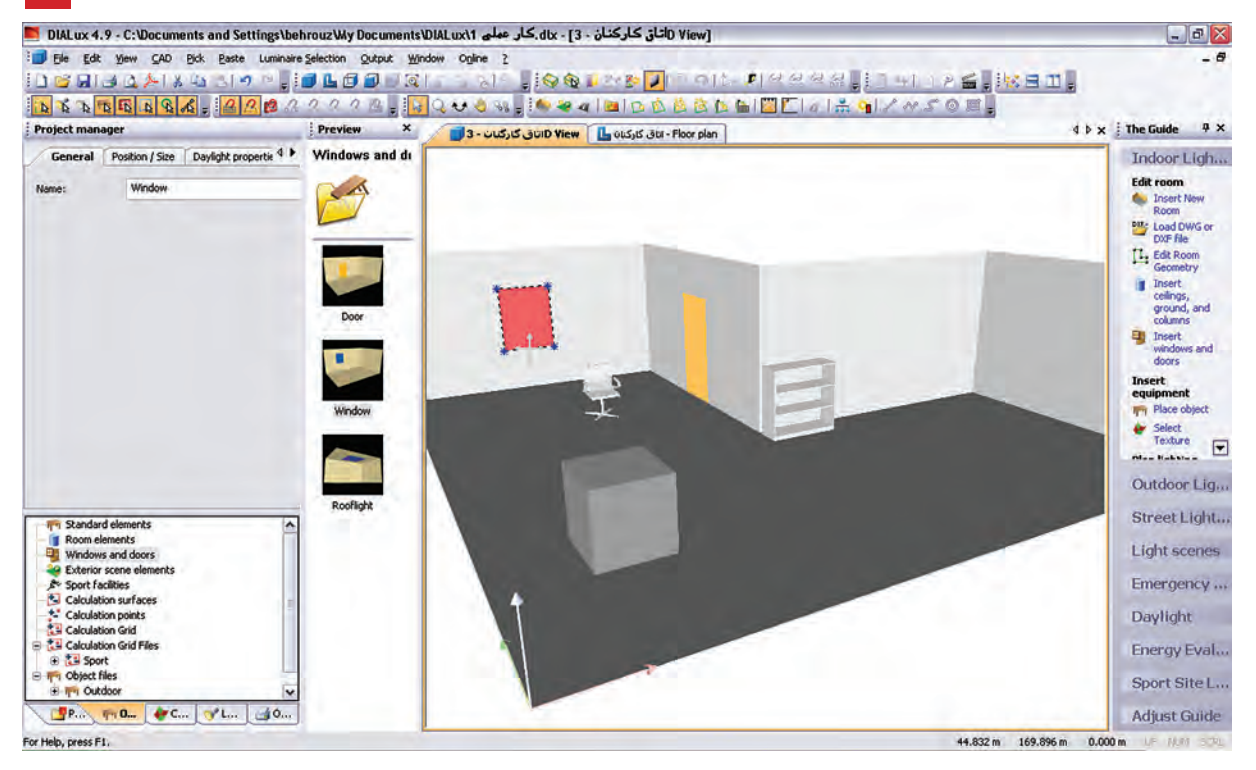

شکل ۲۹-۱

### (شکل ۴۰-۱) تکمیل شدۀ مبلمان و در و پنجرۀ اتاق کارکنان را نشان میدهد.<br>Me DiALux4.9-c:Wocuments and Settings\behrouzWy DocumentsWALuxWew FolderNa اضارت میده این استفاده است.exase ها  $\begin{array}{c} \boxed{-} \boxed{0} \end{array} \begin{array}{c} \boxed{X} \end{array}$  $\theta$ The Edit yew CAD Bick Baste Luminaire Selection Qutput Window Ogline 2 DERIJAAN BAD PRODUKTER REGORDEN AL PRRRREIHERERKED. ONDER <mark>DE DE A DE LA DE LA 2000 DE LA QU</mark>OW, DE SON DE LA BILIDA DE LA BILIDA LA GILIA COE. Preview X  $4 \frac{1}{2} \times \frac{1}{2}$  The Guide  $4 \times$ : Project manager D View اتاق كاركتان - 3 ال General | Maintenance plan method 4 | Textures Indoor Ligh  $\mathbf{r}$ **Edit room** Name: بری<br>ناق کارکنان **Co.** Insert New<br>Room **Description:** Load DWG or<br>DXF file Edit Room Insert<br>
cellings,<br>
ground, and<br>
columns Insert<br>windows and done 73 Insert<br>equipment ⊕ Textures<br>⊕ Test Colors<br>⊕ Test Light colors<br>⊕ Test Color Filter<br>© Used Textu Place object File Place object<br>
Fexture<br>
Hoture Main Makersia Outdoor Lig... Street Light... Light scenes Emergency ... Daylight Energy Eval... Sport Site L... **BR FOR PE YL 30** Adjust Guide For Help, press F1. 2.452 m -2.501 m 0.000 m - 1.111

شکل 1-40

**درج باف�ت )Texture) :** برای آنکه برخی از وس ایل، ظاهری واقعی بیابن د از بافت که یک زبانه بعد از مبلمان در

محیط درخت پروژه اســت استفاده می شود. روش این کار با کشیدن و رها کردن موس روی جسم صورت می گیرد، مطابق

شکل های زیر:

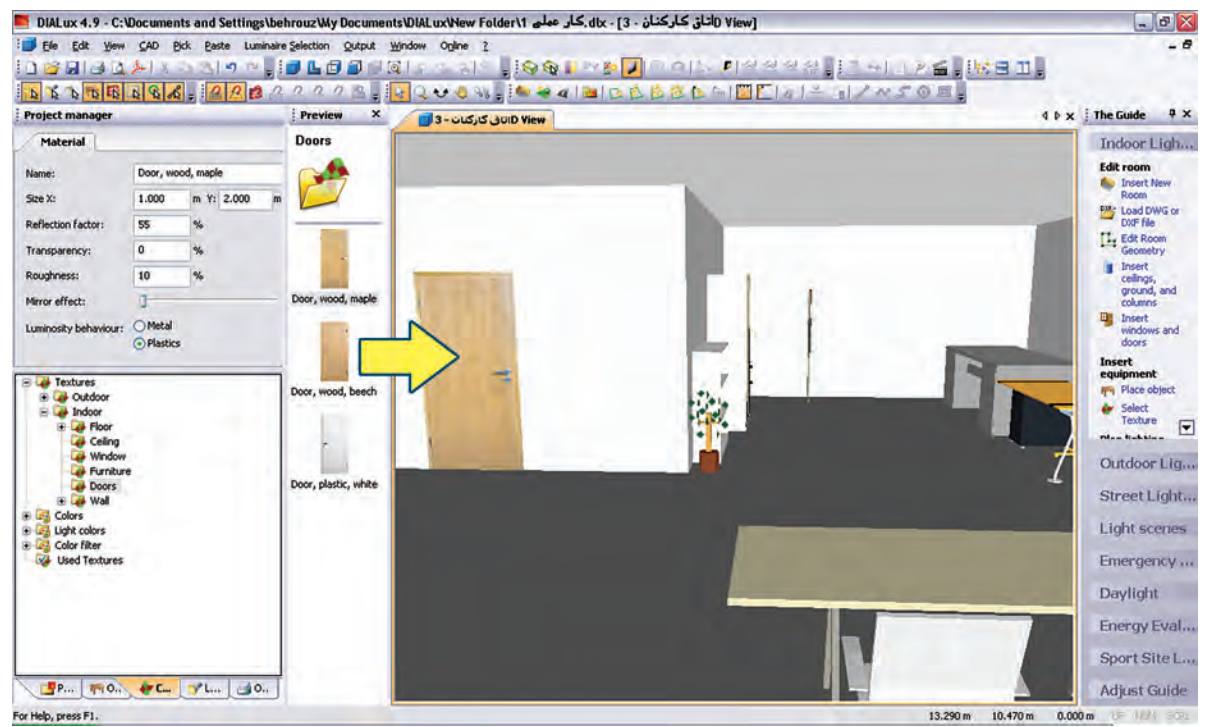

شکل 1-41

)شکل 1-42( ایجاد بافت مناسب برای پنجره را به منظور طبیعیتر شدن محیط نشان میدهد.

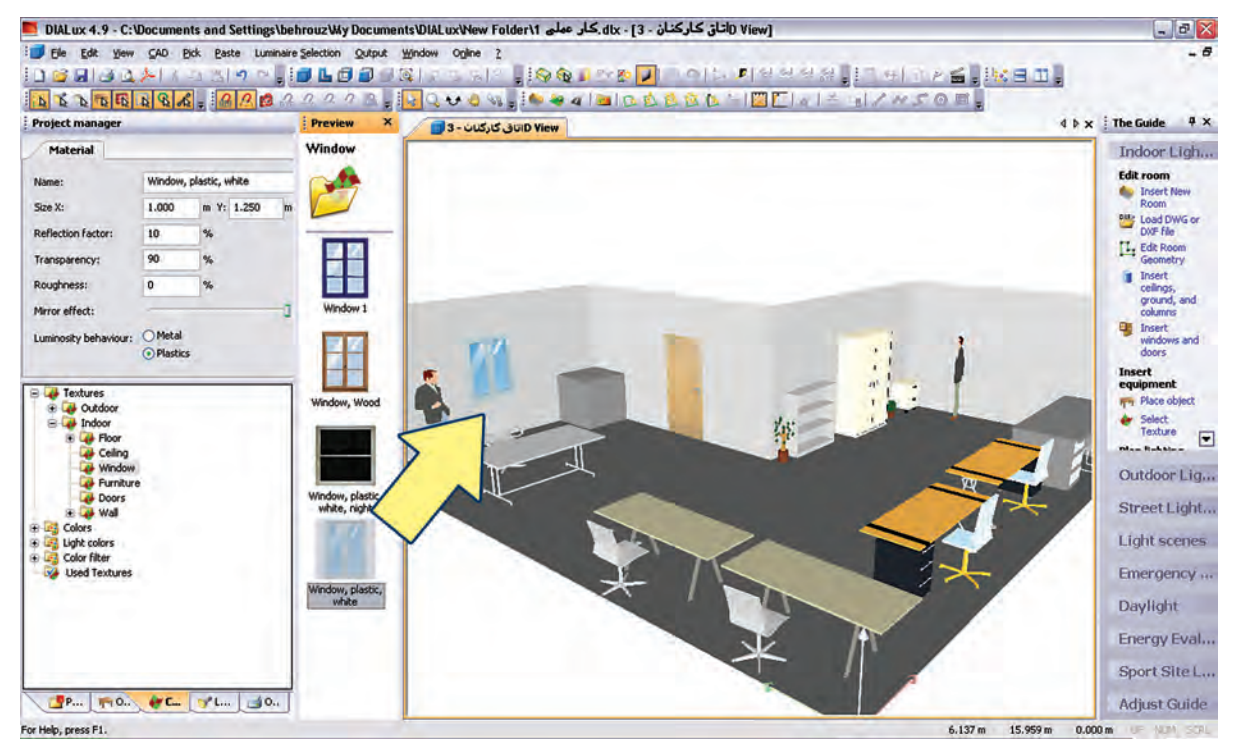

محاسبۀ روشنایی **1**

تغییرات در Texture (بافت)ها و پاک کردن آن مطابق (شکل ۴۳-۱) انجام می شود.

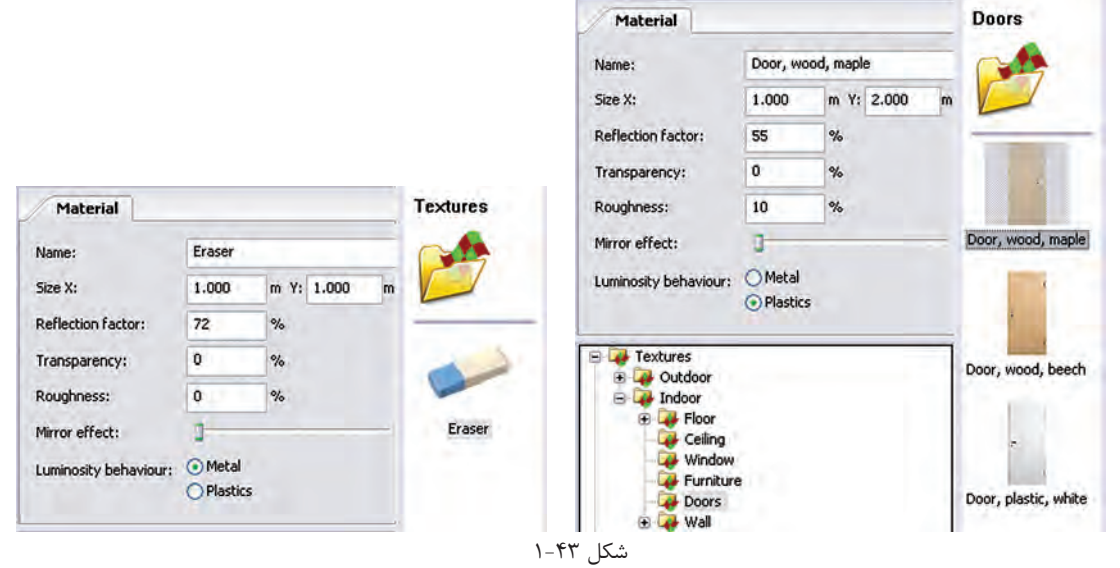

گ**ام ششــم :** به کارگیری چراغ یک شــرکت لامپ ســازی را قبلاً دیدید. با این حال تصویر مربوط به این کار را مجدداً مشاهده می کنید. به کارگیری درست یک چراغ اثر خود را در درخت پروژۀ اتاق نشان میدهد.

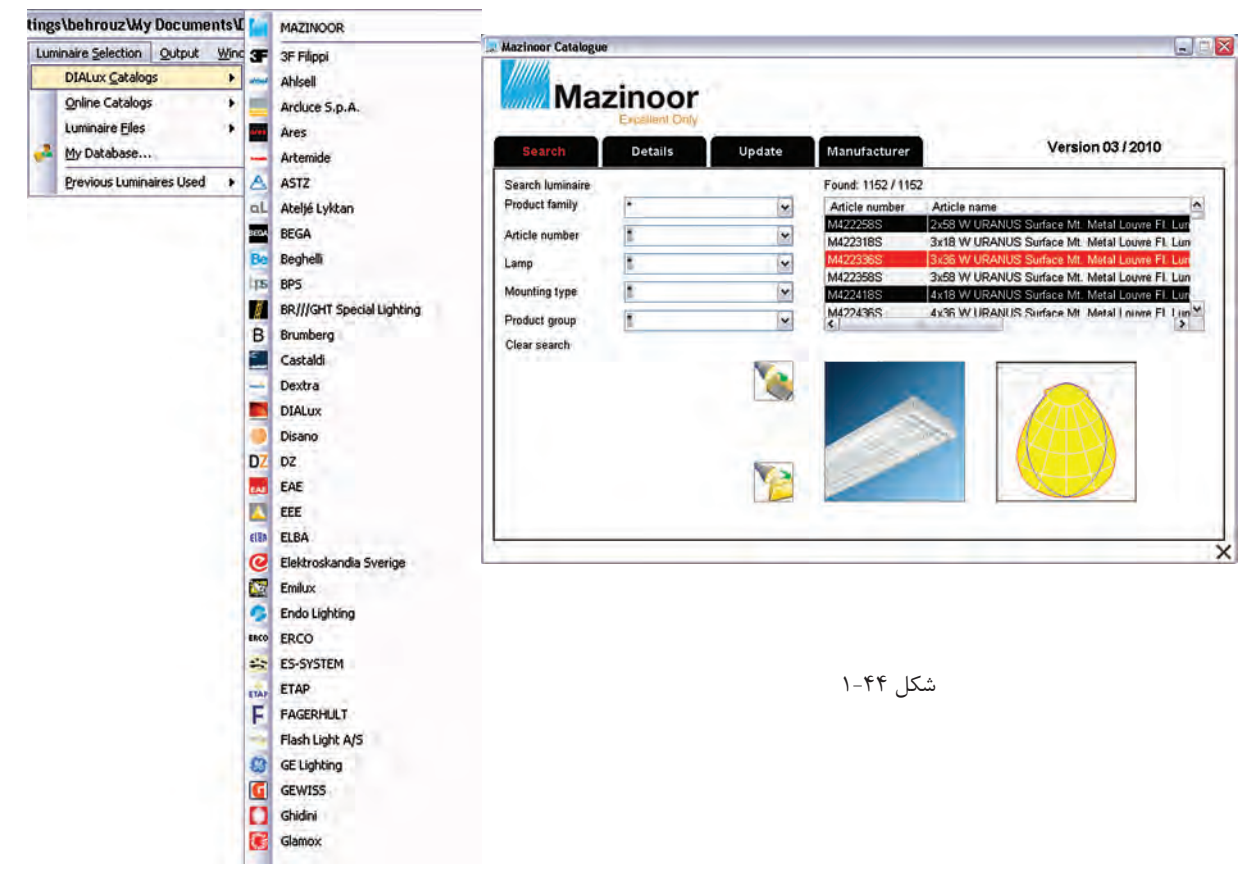

در شکل 1-45 ظاهر ش دن چراغ مورد نظر را در درخت پروژه میبینید. در محیط ویرایشی و زبانۀ Data Technical میتوان برخی مشخصات المپ را تغییر داد و سپس از آن در مرحلۀ بعدی استفاده کرد .